## **om M9 Handset**

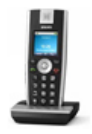

Product Name: Snom M9 Handset Manufacturer: Snom Model Number: SNOM-M9-HANDSET

Snom M9 Handset

Please Note: The Snom M9 has been discontinued. For an alternative, we recommended the Snom M9R DECT VoIP Phone .

Frote: The Unithrive Tass selen uscortinue. The anti-metric we recently the RNBC DECT VoIP Phone The State of the state of the state of the state of the STM and the SMS DECT VoIP Phone The SMS and the state of the SMS of t Individual handset for use with the Snom M9 DECT VoIP PhoneThe Snom M9 is a device designed to ensure mobility and great HD audio, thanks to the support of the G.722 Wideband codec.The snom m9 manages up to 9 handsets and as many SIP registrars,support up to 4 simultaneous VoIP calls, and has all the corefunctionality for managing enterprise telephony. This phone is also the only cordless DECT-IP to be developed for thecontemporary use with SIP-based PBX and for use with the platformMicrosoft OCS.

Handset Registration at the snom m9The snom m9 handset can roam between 4 base stations which in theory canextend its coverage area up to 4x50m depending on the network topology.To enable registration roaming on the m9 handset, the handset needs to be registered with all 4 base stations. For the sake of clarity, we willcall these base stations Base A, B, C and D: 1. Connect Base A to the network. 2. Register the handset to the base as "Base 1". 3. Repeat

step 1-2 for Base B and register Handset as "Base 2". 4. Repeat step 1-2 for Base C and register Handset as "Base 3". 5. Repeat step 1-2 for Base D and register Handset as "Base 4". 6. Separate the Base stations 50 m apart from each other and power them up. 7. For purpose of clarity, configure the same SIP account on each Base station but assign a unique display name on each base to know whichBase the handset is currently connected to: Get Moving

• Initially the handset should be displaying "Base A".

• As you move away from "Base A" towards "Base B", at some point the handset should lose the connection with "Base A" and display "Searching for base" for a short while before it displays "Base B".

• Continue moving towards "Base D" and watch the handset switch from "Base B" to "Base C", and from "Base C" to "Base D".

NoteThe automatic roaming feature only applies when the handset is in idle mode. If the user tries to roam between the base stations while in call,the connection will NOT be carried over to the next base.

**Please Enquire**